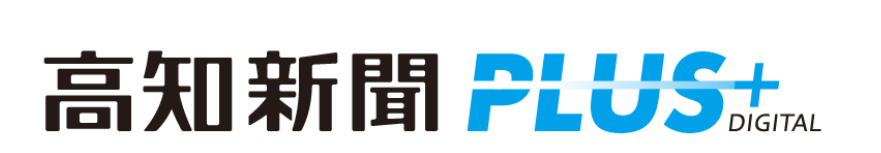

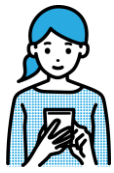

# **基本操作方法のご案内**

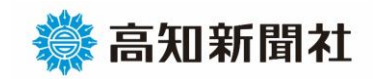

## **はじめに**

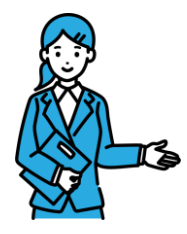

**<利用条件および環境について>**

**高知新聞PLUSの購読者は、パソコン・スマホ・タブレット端末から電子ビューアやウェ ブ記事を含む様々なコンテンツを利用することができます。高知新聞PLUSの購読契約は 個人のみとし、高知県内の法人や団体はお申し込みいただけません。**

**ウェブ上で高知新聞PLUSの「単読会員」または高知新聞購読とセットで「併読会員」に 登録していただく必要があります。**

**高知新聞PLUSを快適にご覧いただくために、最新ブラウザのご利用をお勧めします。ブ ラウザ(ウェブサイトを閲覧するためのソフトウェア)や端末のOS(基本ソフト)などに ついては、下記の推奨環境をご参照ください。一部のブラウザや古いOS端末ではご利用い ただけない場合があります。 ※設定:JavaScript、Cookieが利用可能であること**

**パソコン版の場合**

**[ブラウザ]**Windows環境 : Edge、Firefox、Chrome(各最新版) Mac環境 : Safari(最新版)

**アプリの場合**

**[iOS]**バージョン15.0以上 **[Android]**バージョン7.0以上

# **パソコン版<紙面ビューア>の使い方**

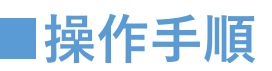

**①高知新聞WEBサイトを開いてください**

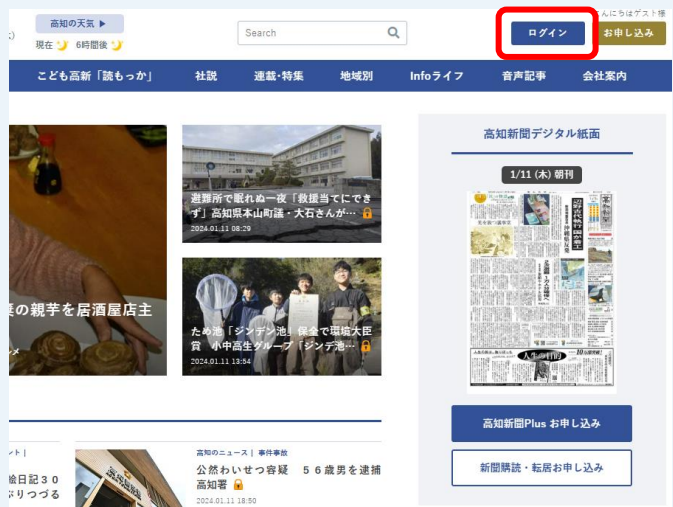

**②会員登録済みの方は、画面右上の「ログイン」ボタンをクリックし、ID (メールアドレス)とパスワードを入力し、ログインしてください**

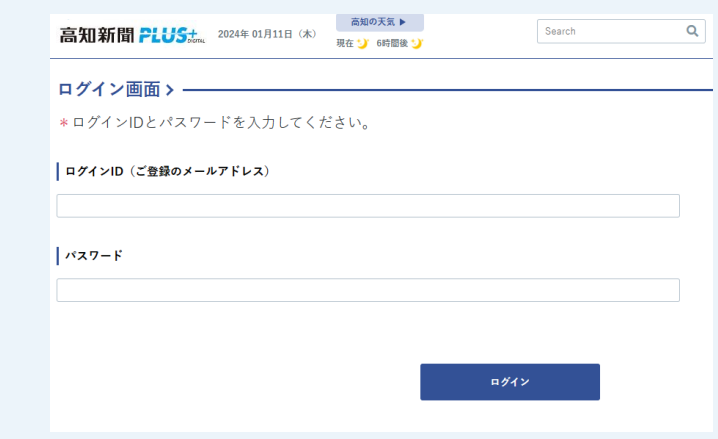

### **③マイページが開きますので、「高知新聞PLUS」のロゴをクリックし、 トップページに移動してください**

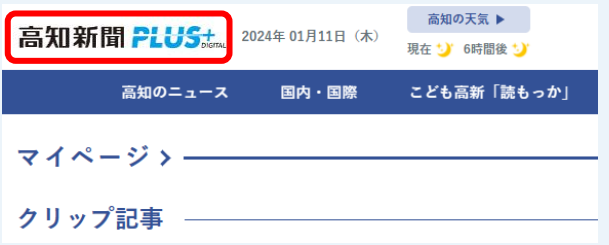

## **パソコン版<紙面ビューア>の使い方**

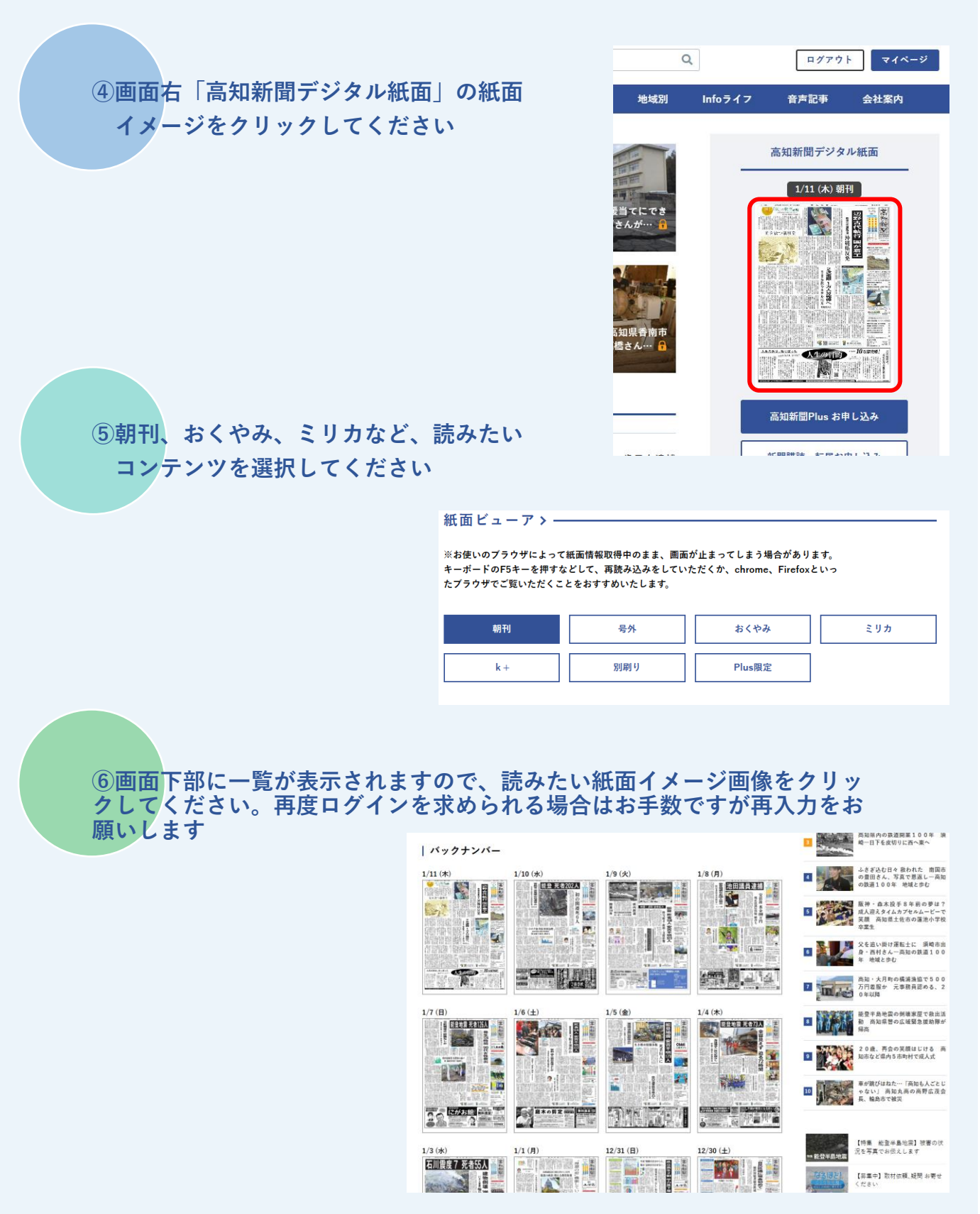

※紙面のバックナンバーは過去1カ月分閲覧可能です

## **パソコン版<紙面ビューア>の使い方**

**■ビューアの画面操作**

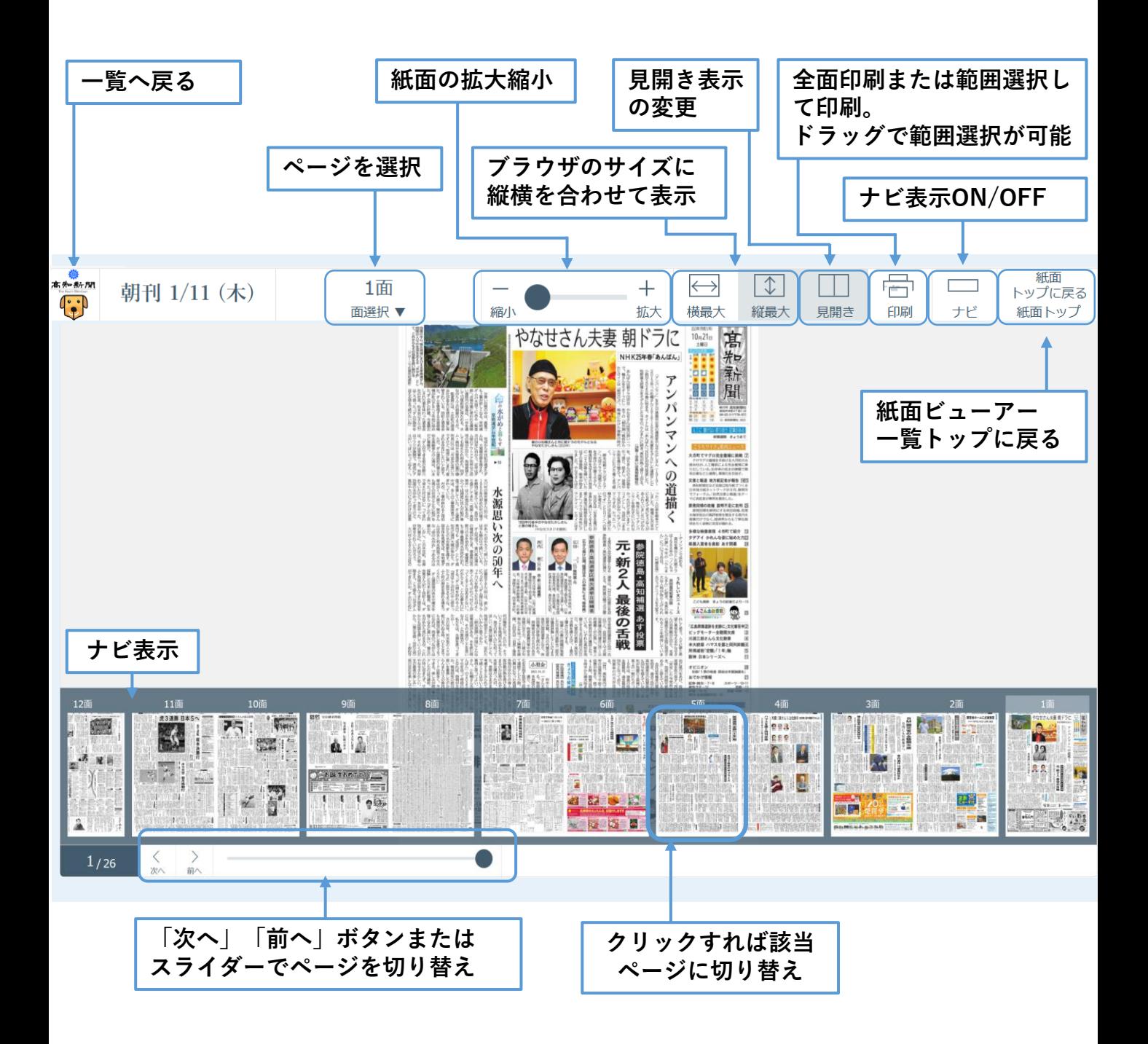

# **アプリ版<スマホ・タブレット>の使い方**

### **■基本操作**

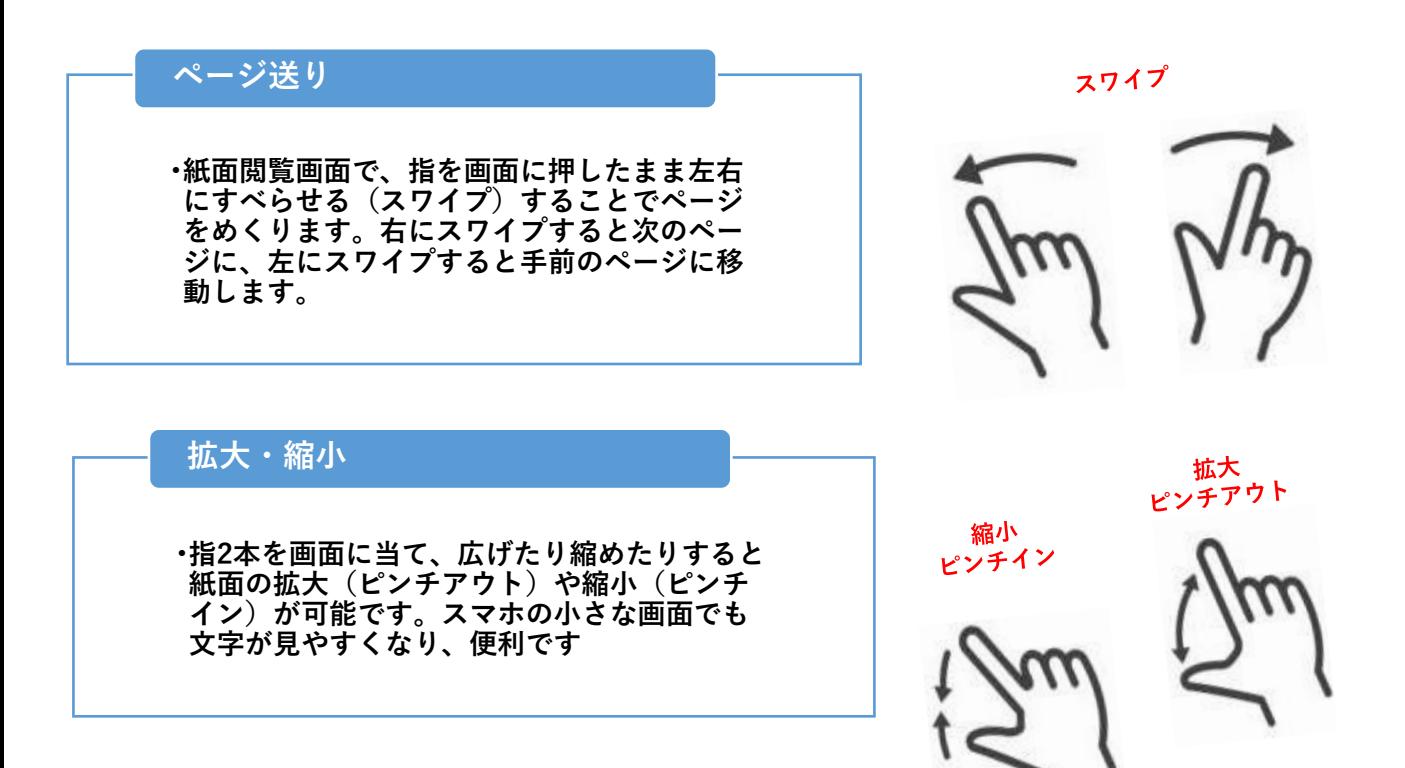

### **ツールバー・メニュー**

•**紙面閲覧画面で画面を1回タップすると上下に青いツールバーが表示されます。右上の メニューボタンをタップすると画面右側に各種メニューが表示されます。左上の「戻 る」ボタンをタップするとホーム画面に戻ります**

**アプリ版<スマホ・タブレット>の使い方**

## **■ホーム画面の操作方法**

**ホーム画面には、当日朝刊など、以下のコンテンツがあります。 ご覧になりたい紙面をタップ(指先で軽く画面をたたく)すると、データがダウンロードされます。**

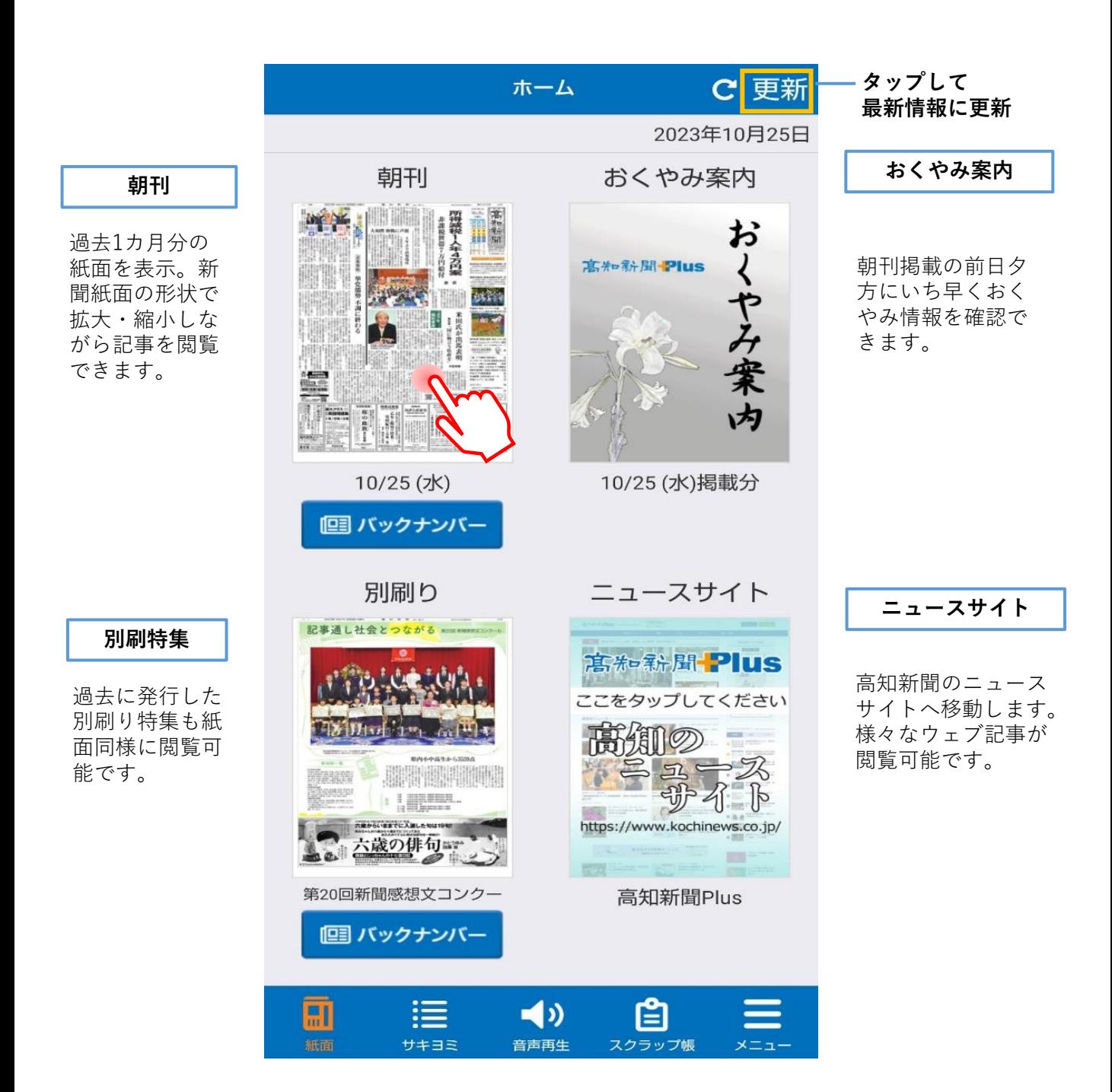

## **アプリ版<スマホ・タブレット>の使い方**

## **■ホーム画面下の5つのボタン**

### **①紙面**

•**媒体ごとの一覧です。読みたい媒体をタップして内容をチェックできます**

### **②サキヨミ**

•**翌日朝刊を待たずに先出し記事が随時配信、収容されます。いち早く情報をチェックで き便利です**

### **③音声再生**

•**毎日10本程度の記事をセレクト。再生ボタンをタップすると上から順にAIが音声で記事 を読み上げます。読み上げたい記事の見出しをタップして個別に再生することもできま す**

### **④スクラップ帳**

•**切り抜き保存された記事が収容されています。いつでも読み返して確認できるので、興 味のある情報のまとめ読みやストックに活用していただけます**

#### **⑤メニュー**

•**アプリに関するメニューです。記事拡大率や通知設定、お問い合わせフォームへの入力 などができます**

**④スクラップ帳**

### PICK UP

#### **②サキヨミ**

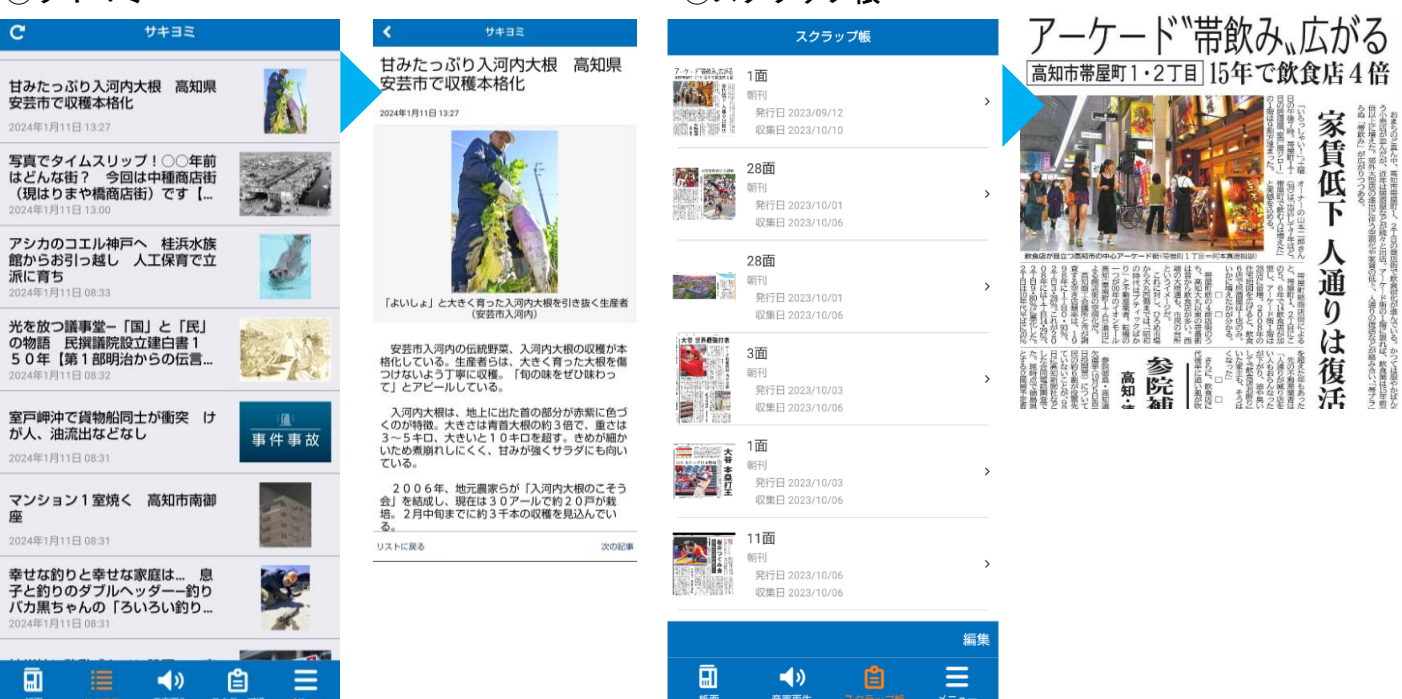

## **メニュー画面について**

## **■6つのメニュー**

### **ホームに戻る**

•**ホーム画面に戻ります。メニュー画面を閉じるときは、メニュー画面(青枠)以外をタップしてく ださい**

#### **検索**

- •**検索画面が表示されます。検索窓にキーワードを入れて検索すれば、当日新聞内でキーワードを含 む記事が一覧で表示されます**
- •**お好きな記事を選んでいただくと、該当記事のみ範囲選択された紙面ビューアが表示されます**
- •**右下の「スクラップ」ボタンを表示し、スクラップ帳に保存することもできます**

#### **矩形(くけい)切り抜き**

- •**記事の切り抜きができます。枠を上下左右にスライドさせたり、四隅の青い点を動かして切り抜く 範囲を調整することができます**
- •**切り抜く範囲が決まれば、右下のスクラップをタップしてスクラップ帳に保存できます**

### **ページ一覧**

•**当日の紙面の画像一覧が表示されます。読みたいページをタップすれば当該ページが表示されます**

#### **ページナビ**

•**紙面閲覧画面の下部にページ一覧が表示されます。指を左右にスワイプさせて、読みたいページを 選択することができます**

#### **バックナンバー**

•**1カ月分の過去紙面一覧が表示されます。読みたい日付の紙面をタップするれば当該紙面のビュー アが表示されます**

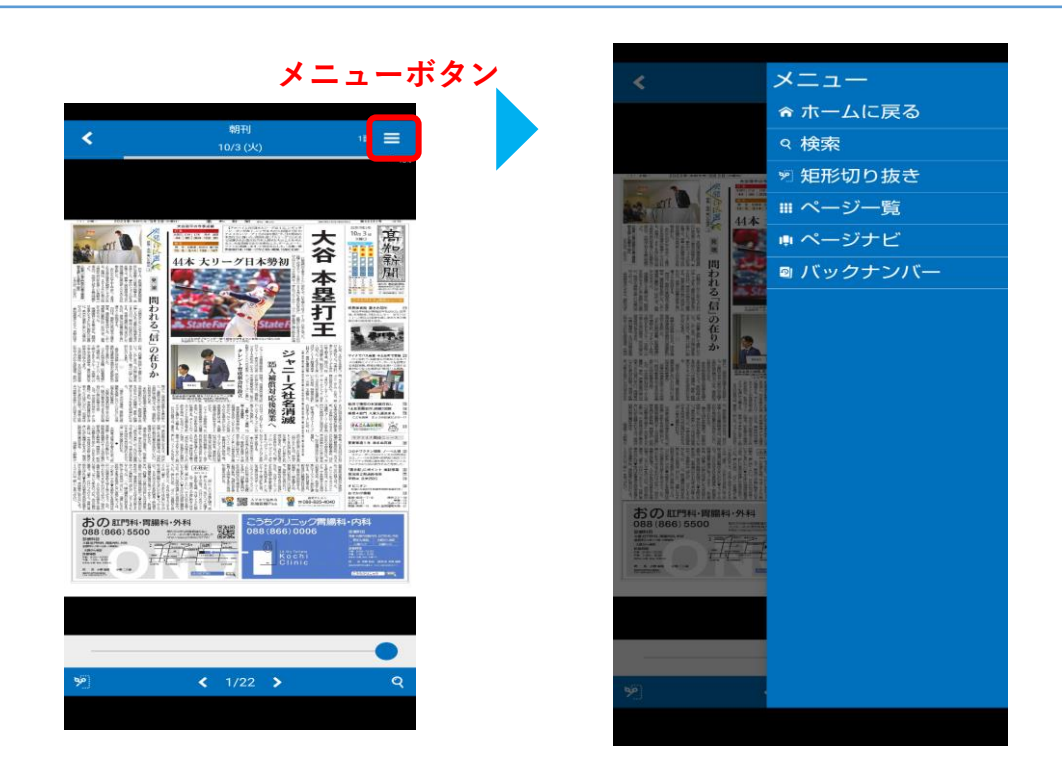

## **メニュー画面について**

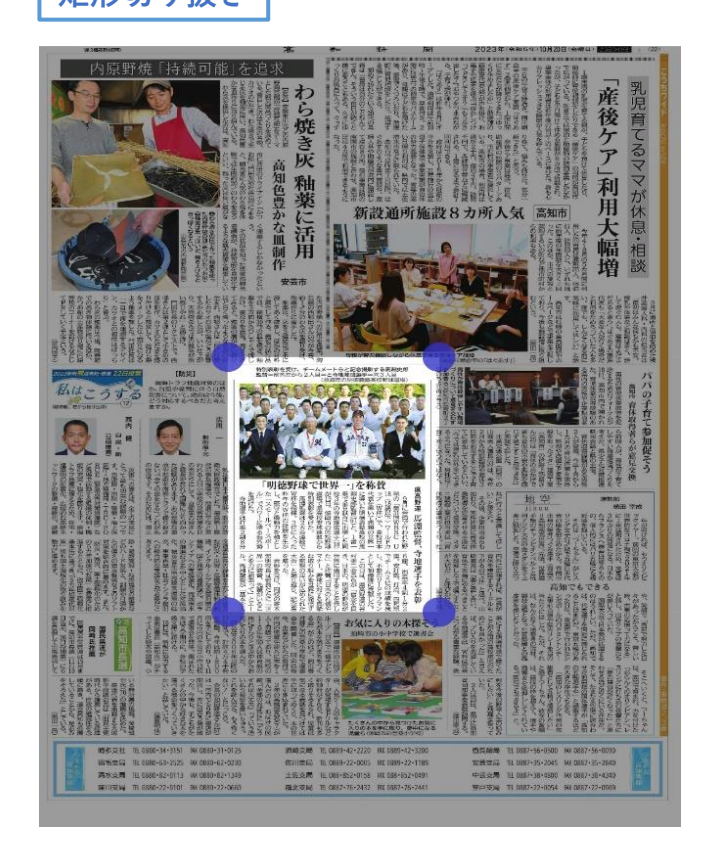

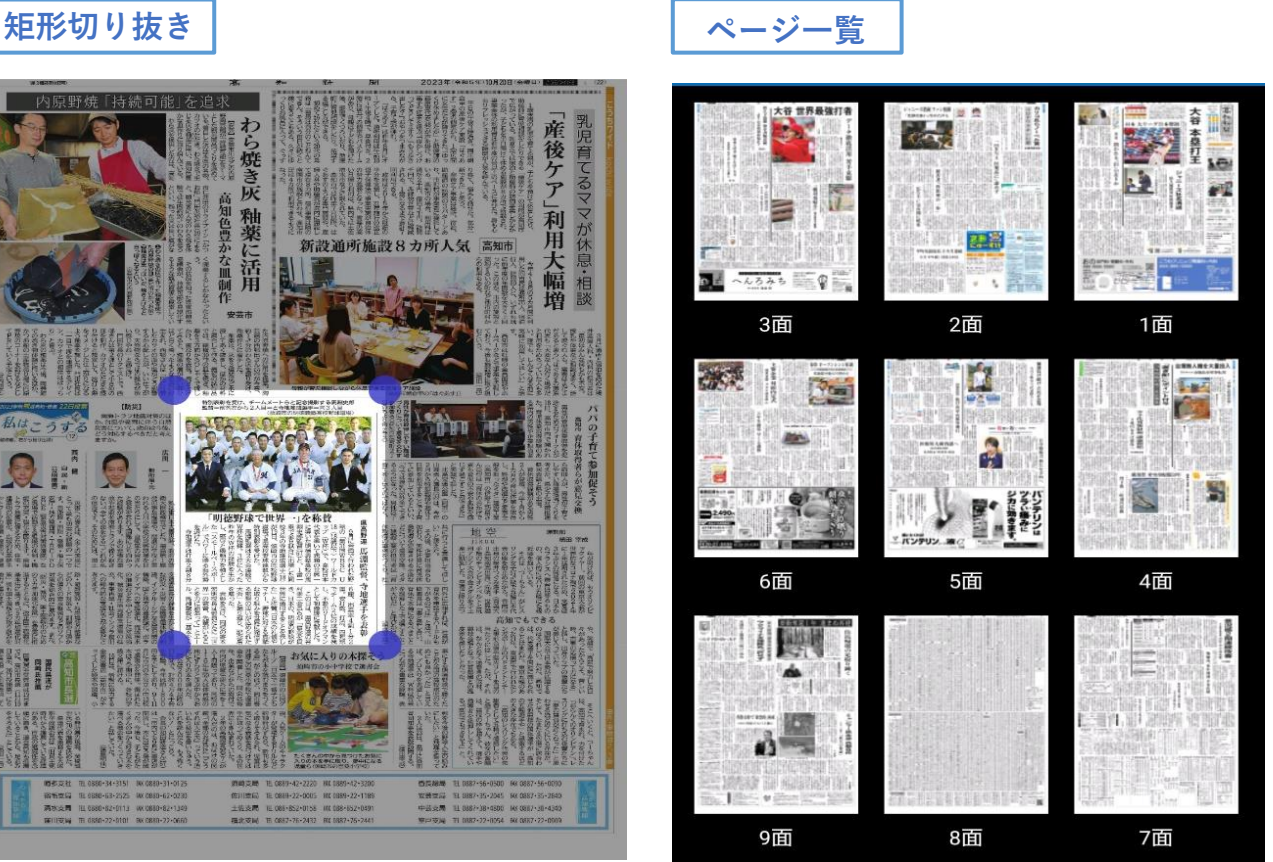

ページナビ ┃ | バックナンバ**・** 

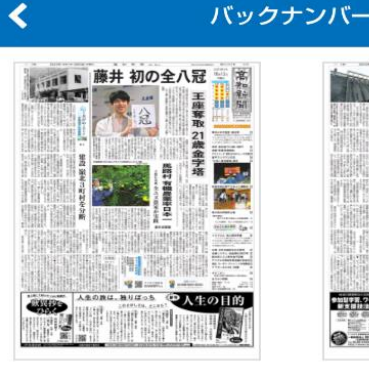

10/12(木)

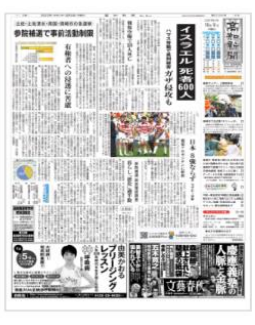

10/9 (月)

10/8 (日)

 $\frac{1}{\sqrt{N}}$ 

■ 国家化 采河 3-12 【 】 ▒

**THTHAMORIAN** 

学生

10/11 (水)

 $\mathbb{R}^n$ 

 $X =$ 

|∞

驑

脾臟

離選

ener<br>Bild

**ENTERED ACTIVITY** 

je.

 $\frac{1}{\sqrt{2}}$  exen

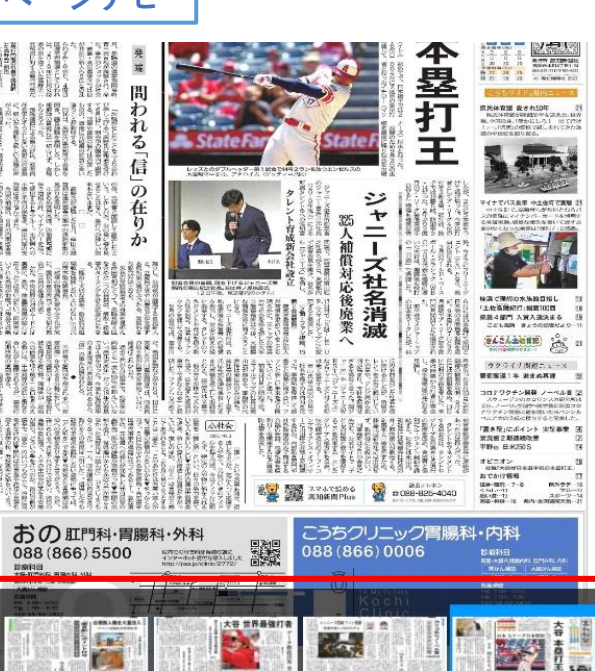

**SHARE** 

**BATHER** 

前在

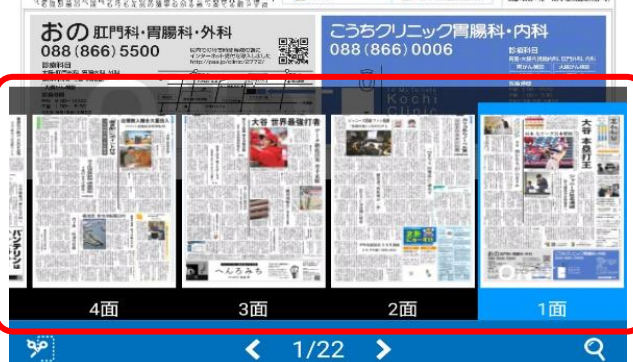

# **スクラップ保存について**

### **スクラップ保存**

- •**左下の「切り抜き」ボタンをタップすると記事の切り取りができます。青枠自体を上下左右に スライドさせたり、四隅の青い点を動かして切り抜き範囲を拡大・縮小して調整することがで きます**
- •**範囲が決まれば、右下のスクラップをタップして、スクラップ帳に保存できます**
- •**保存した記事はホーム画面下の「スクラップ帳」ボタンをタップしてご確認いただけます**

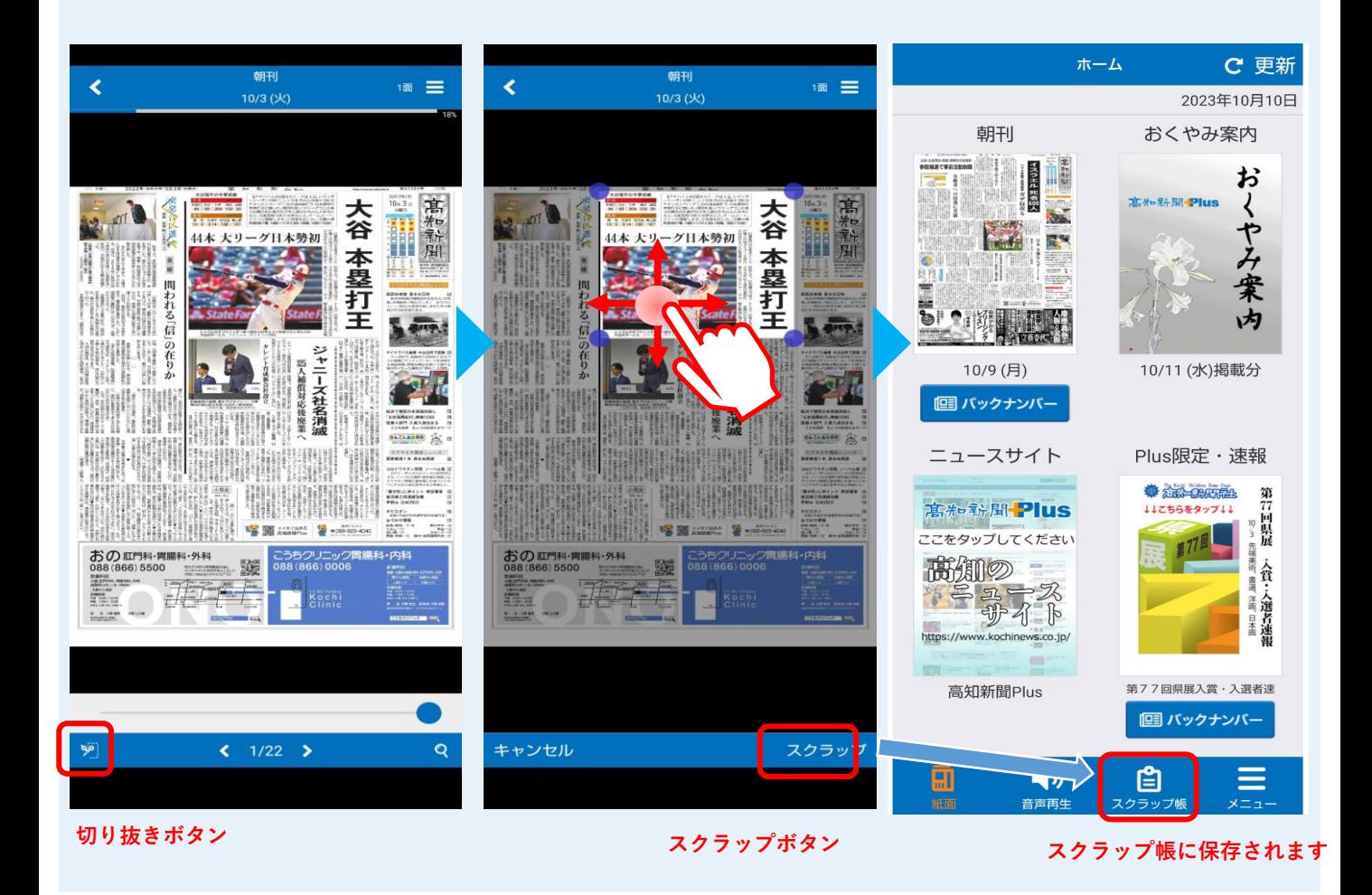

# **検索機能について**

### **検索機能**

- •**「検索」ボタンをタップすると、検索画面が表示されます。キーワードを入力し検索すれば、そ の日の紙面からキーワードを含む記事が一覧で表示されます**
- •**お好きな記事を選んでいただくと、該当記事のみ範囲選択された紙面が表示されます**
- •**画面をタップして「スクラップ」ボタンを表示し、スクラップ帳に保存することもできます**

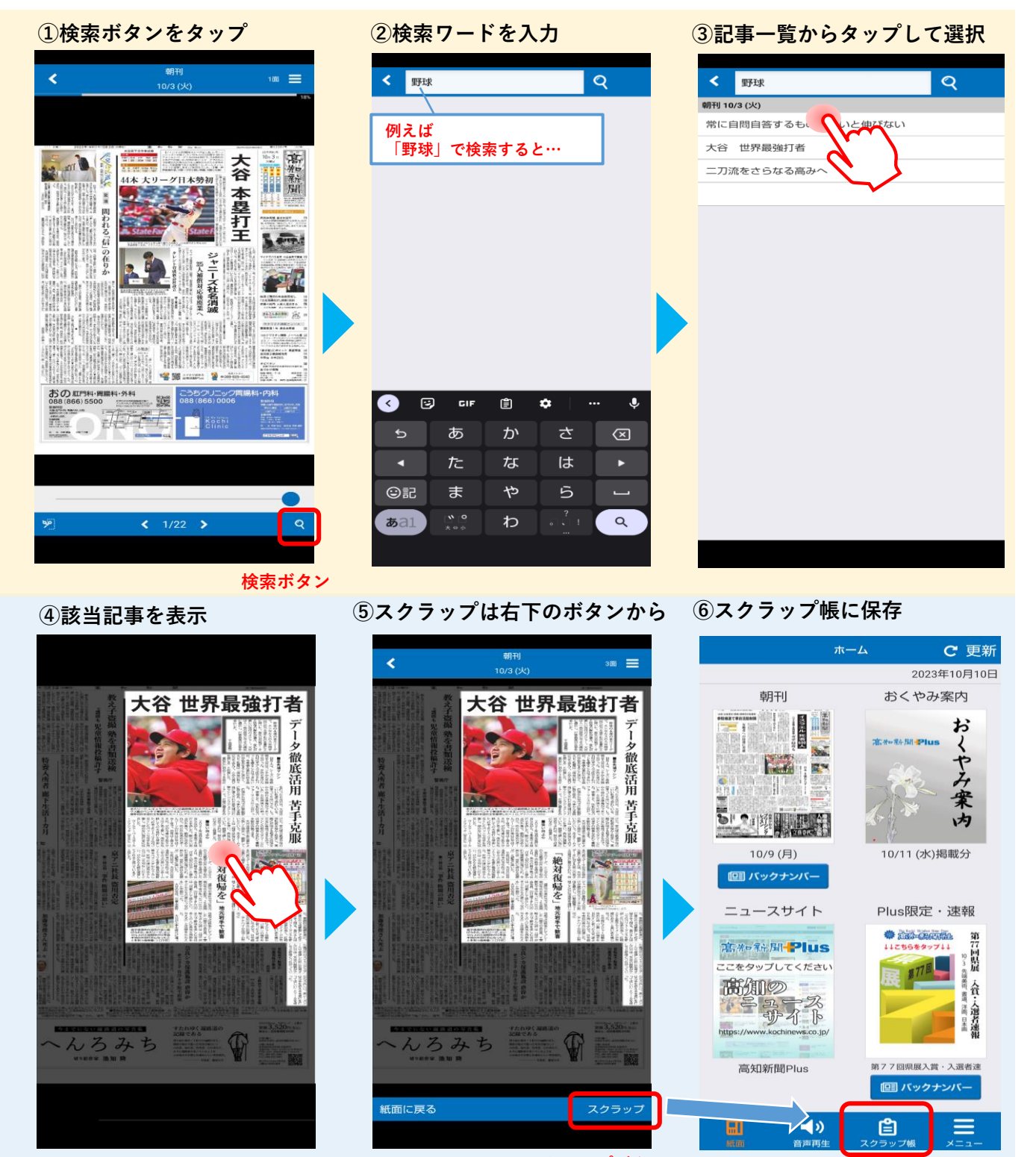

**スクラップボタン スクラップ帳に保存** 12